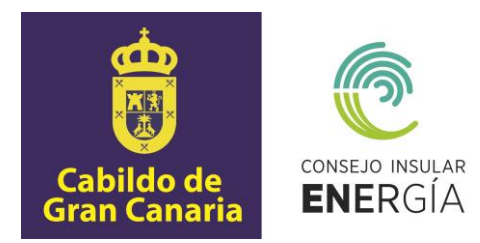

# **SUBVENCIONES PARA EL FOMENTO DE INSTALACIONES DE ENERGÍA SOLAR FOTOVOLTAICA EN VIVIENDAS 2022**

# **Instrucciones para el envío telemático de la solicitud de la subvención, así como para la carga y consulta de datos y documentación.**

 Avenida de la Feria nº1 35012 Las Palmas de Gran Canaria Telf.: 928 399 713 [www.energiagrancanaria.com](http://www.energiagrancanaria.com/) N.I.F. V76257757

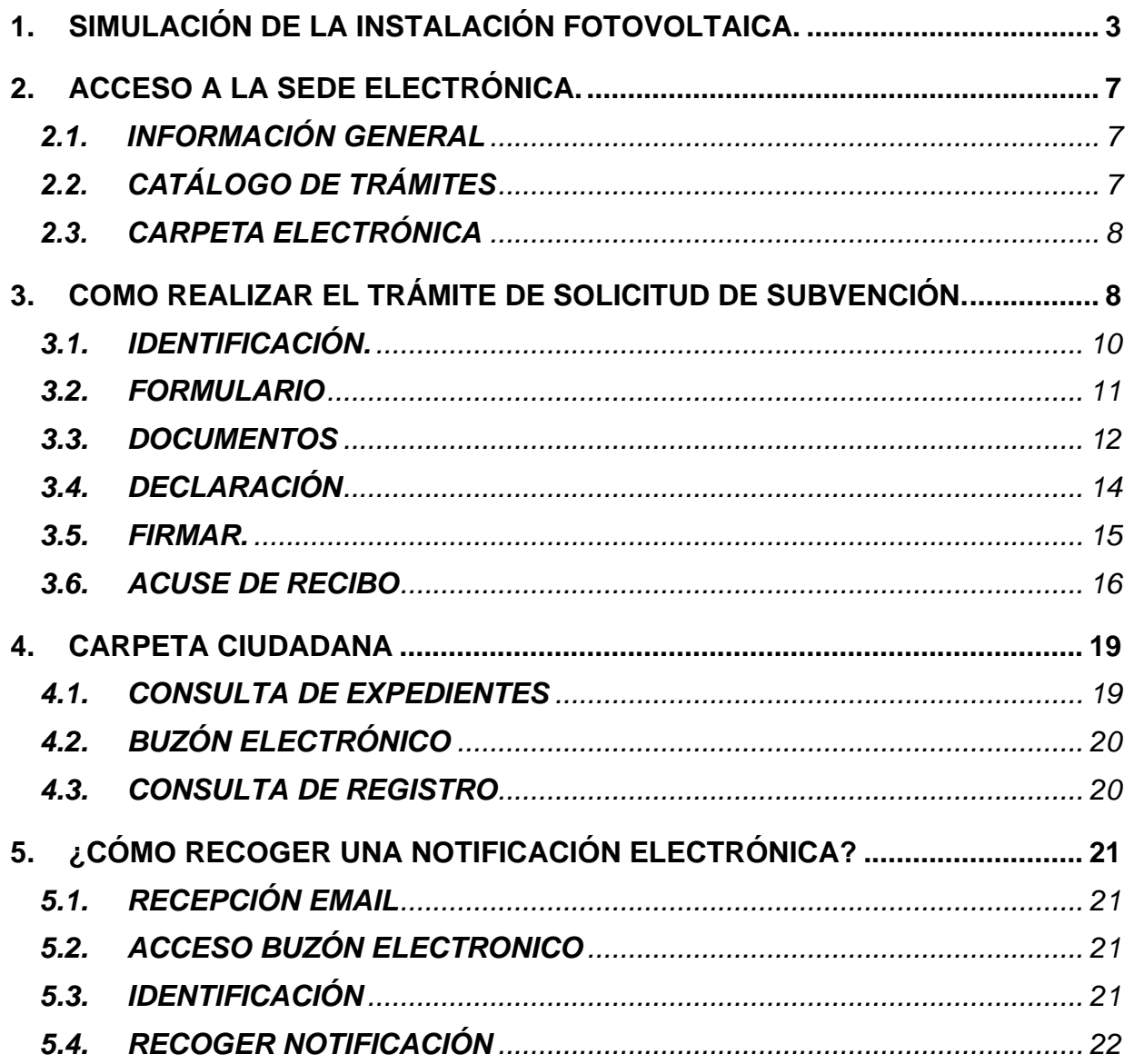

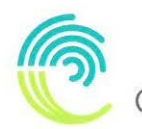

CONSEJO INSULAR DE LA ENERGÍA DE GRAN CANARIA

El presente documento tiene por objeto la descripción de las instrucciones necesarias para el envío telemático de las solicitudes de la subvención para el fomento de las instalaciones de energía solar fotovoltaica en viviendas, así como para la carga y consulta de datos y documentos.

#### **1. SIMULACIÓN DE LA INSTALACIÓN FOTOVOLTAICA.**

<span id="page-2-0"></span>El primer paso para iniciar el proceso de tramitación de la solicitud de subvención para el fomento de instalaciones de energía solar fotovoltaica en viviendas es realizar la simulación de la instalación fotovoltaica que desea instalar. Para ello, deberemos acceder al portal web del Consejo Insular de la Energía de Gran Canaria (en adelante CIEGC)<https://www.energiagrancanaria.com/> y clicar en la Iniciativa "Simulador de Instalaciones Fotovoltaicas"

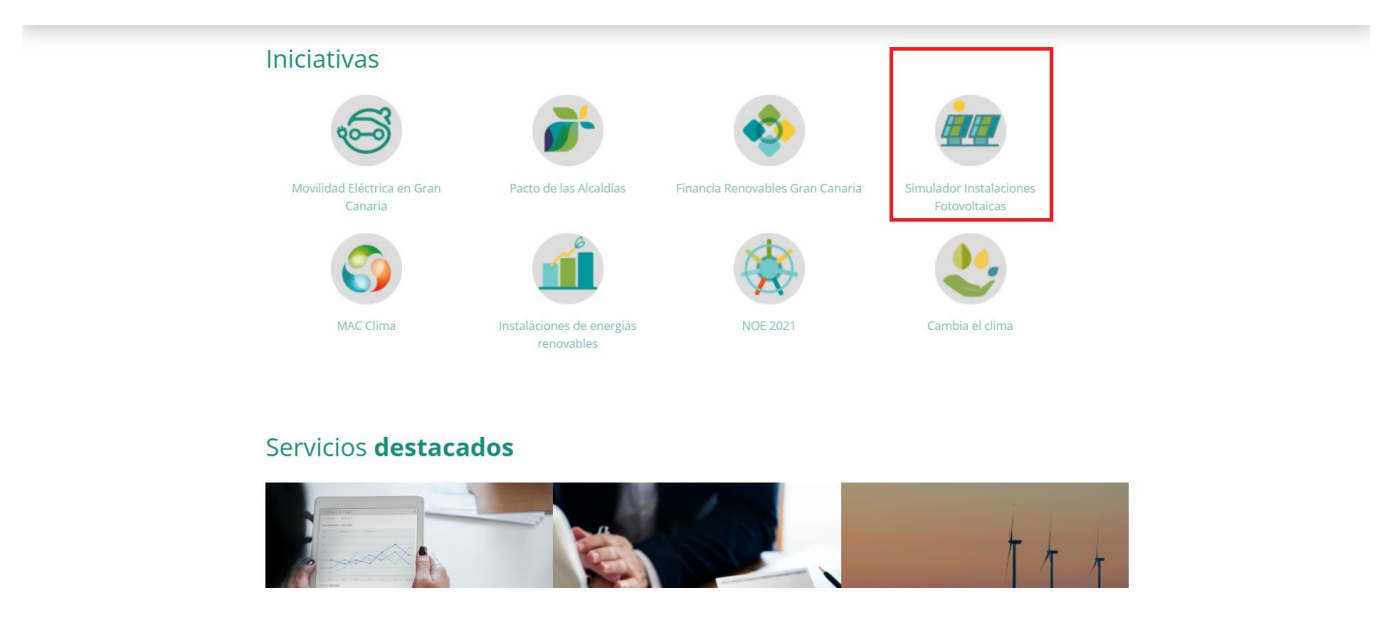

Una vez accedamos al simulador, señalaremos en el mapa de la isla de Gran Canaria la localización de la instalación que deseamos realizar (procure ser preciso en la localización de la instalación, debido a que los datos y la simulación posterior tendrán en cuenta la ubicación señalada).

A continuación, deberemos introducir la superficie, en metros cuadrados, donde se realizará la instalación, el perfil de consumo, esto es el momento del día en el que realiza la mayor parte del consumo eléctrico y, por último, introducir los datos de consumo de los 12 meses anteriores.

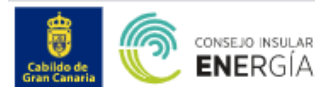

Subvenciones

Está en: Subvenciones / Subvenciones para el fomento de instalaciones de energía solar fotovoltaica en viviendas / Herramienta de autoconsumo

#### Herramienta de autoconsumo

Instrucciones:

Inserte los datos de la instalación que desea ejecutar y los datos personales del solicitante.

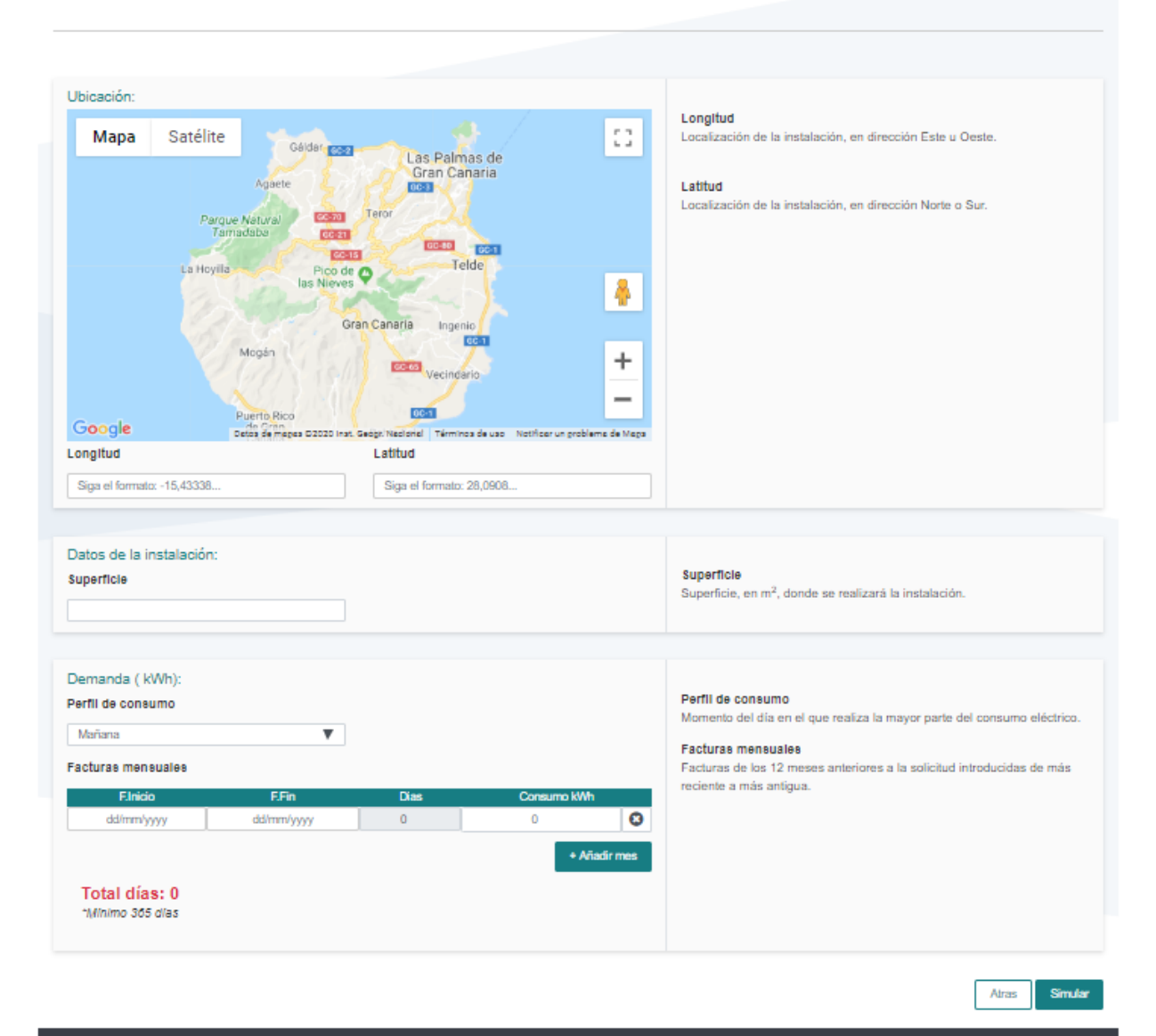

# CONSEJO INSULAR DE LA **ENERGÍA** DE GRAN CANARIA

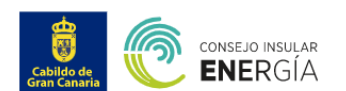

Subvenciones

Está en: Subvenciones / Subvenciones para el fomento de instalaciones de energía solar fotovoltaica en viviendas / Herramienta de autoconsumo

#### Herramienta de autoconsumo

Instrucciones

Inserte los datos de la instalación que desea ejecutar y los datos personales del solicitante

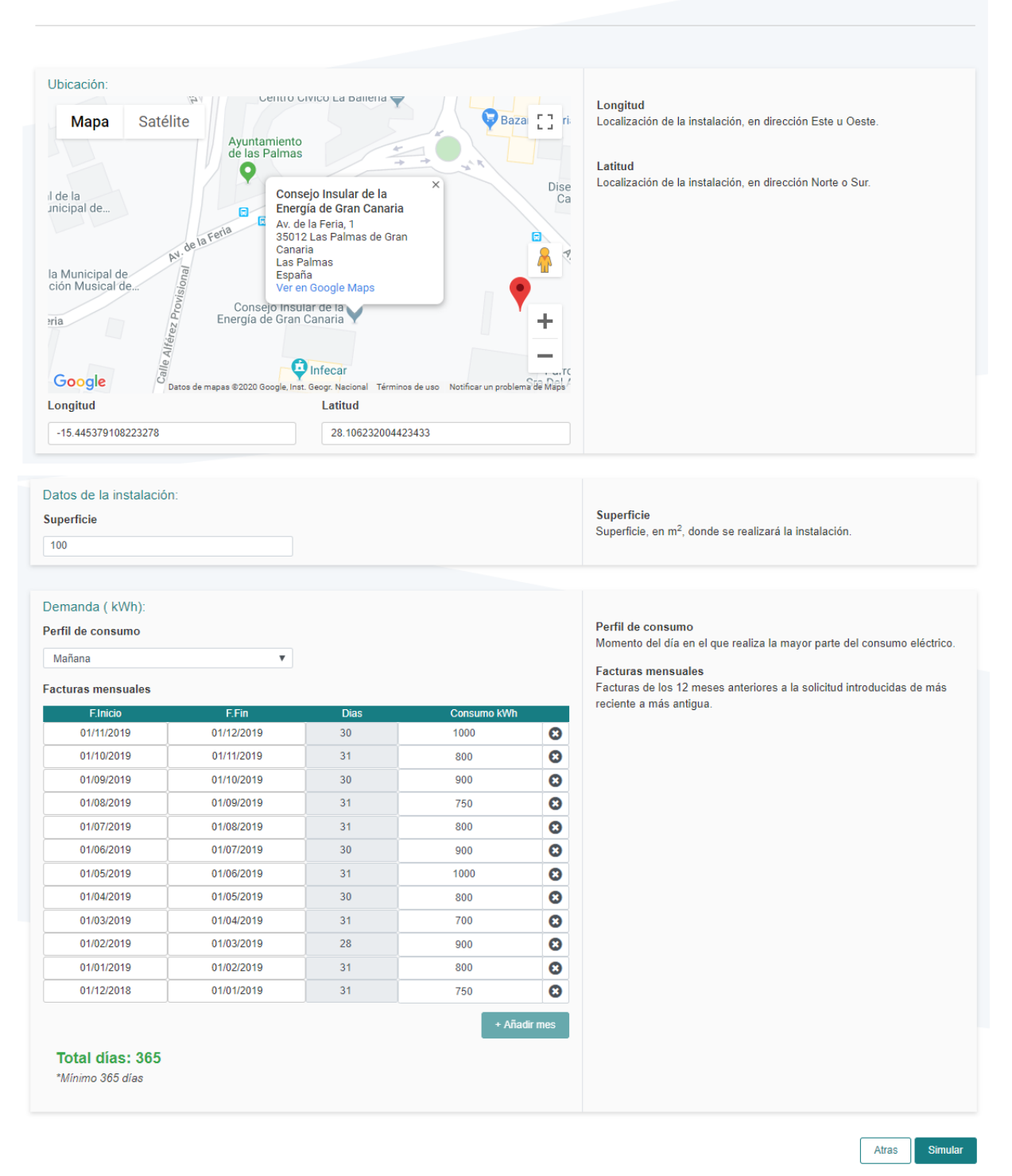

Una vez introducidos los datos de entrada, la aplicación, sobre la base, de nuestro consumo total, mostrará información sobre la instalación a subvencionar.

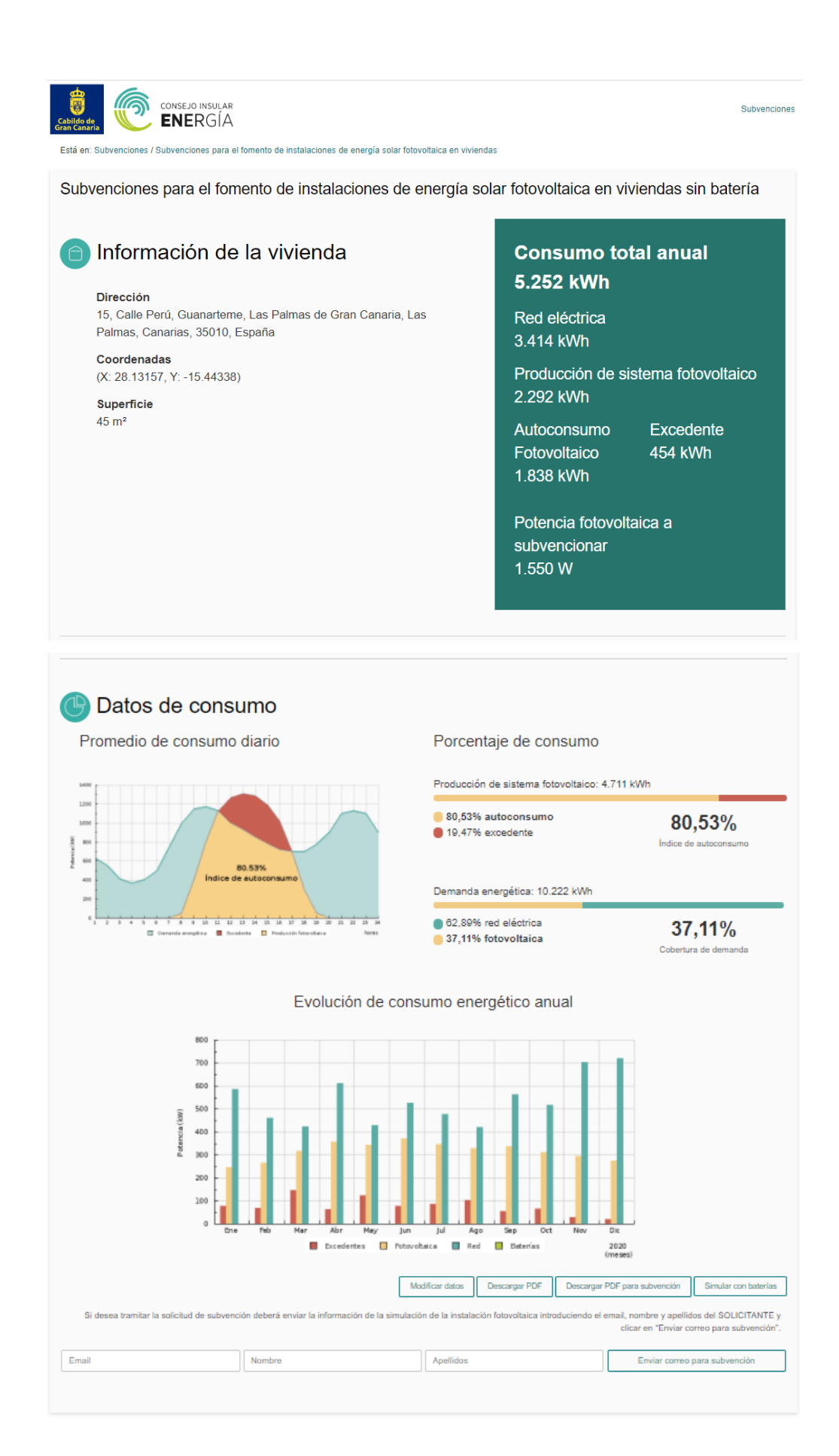

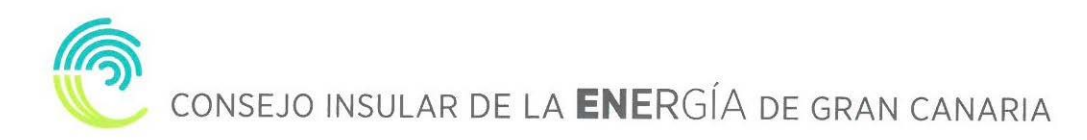

Podremos modificar los datos introducidos, descargar un PDF con el resumen del análisis, descargar este mismo PDF con el código de verificación para la solicitud de subvención o realizar una simulación con baterías.

Si deseamos tramitar la solicitud de subvención deberemos enviar, previamente, la información de la simulación de la instalación fotovoltaica, introduciendo el email, nombre y apellidos del SOLICITANTE y clicar en "Enviar correo para subvención".

#### <span id="page-6-0"></span>**2. ACCESO A LA SEDE ELECTRÓNICA.**

Para proceder a la solicitud de la subvención tendremos que acceder a la sede electrónica del CIEGC en la siguiente dirección:

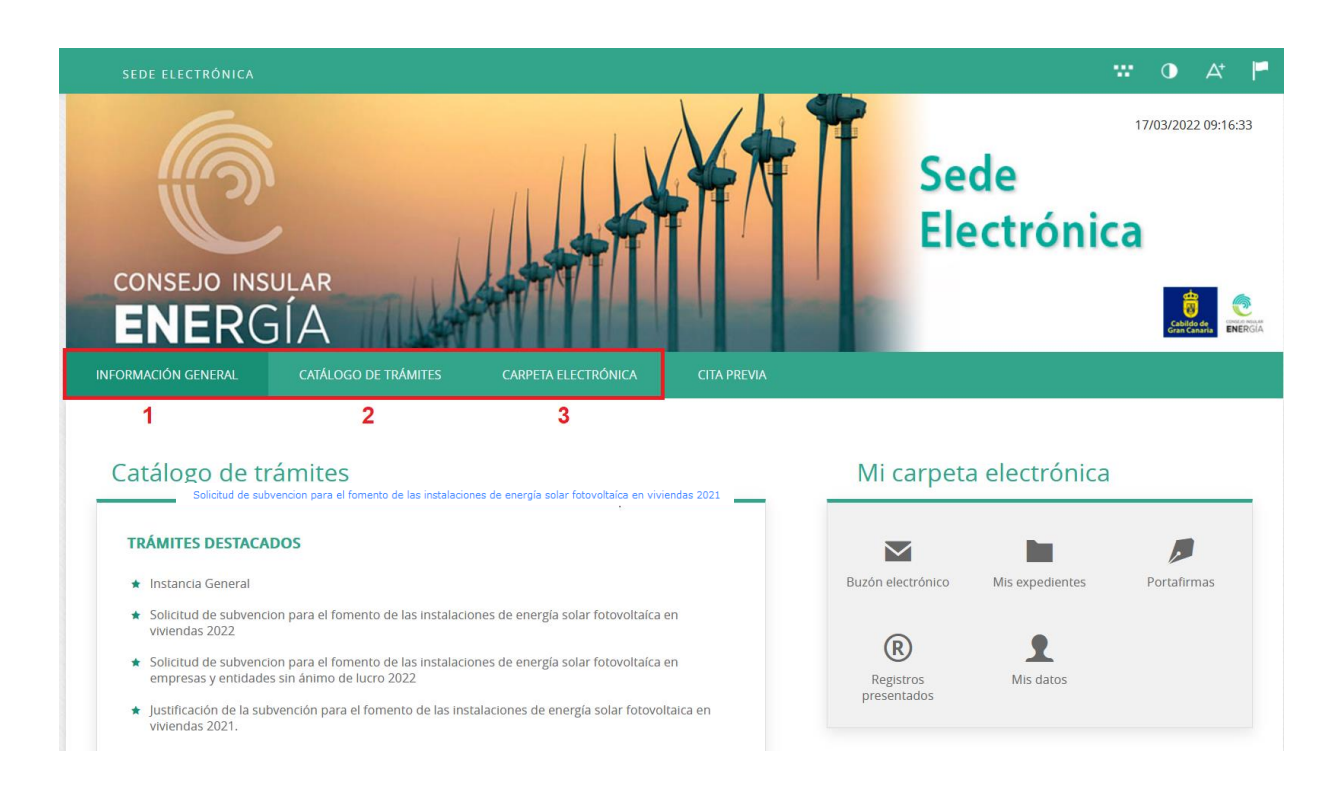

#### [https://energiagrancanaria.sedelectronica.es](https://energiagrancanaria.sedelectronica.es/)

Se abrirá una web como la de la imagen superior. En el menú principal podremos observar tres pestañas:

#### **2.1. INFORMACIÓN GENERAL**

<span id="page-6-1"></span>Desde esta pestaña podemos acceder a todos los trámites clasificados por materias, al tablón de anuncios, perfil del contratante, portal de transparencia, presentación de facturas, a validar cualquier documento firmado electrónicamente por la entidad etc.

#### **2.2. CATÁLOGO DE TRÁMITES**

<span id="page-6-2"></span>En esta pestaña aparecerán todos los trámites que el CIEGC pone a nuestra disposición para su tramitación electrónica, con dos opciones:

- Información del trámite
- Tramitación electrónica

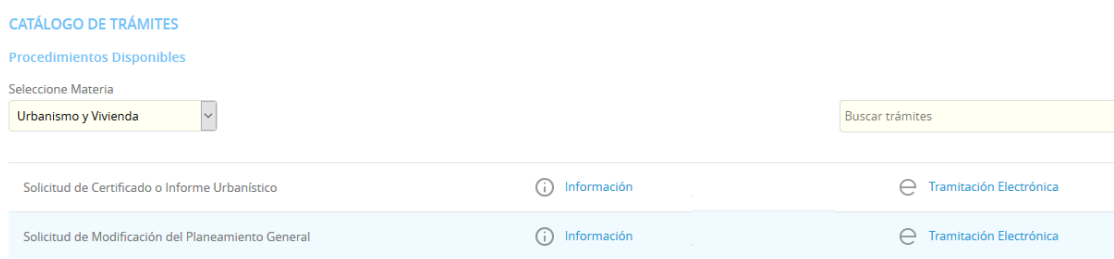

#### Además, dispondremos de un buscador de trámites.

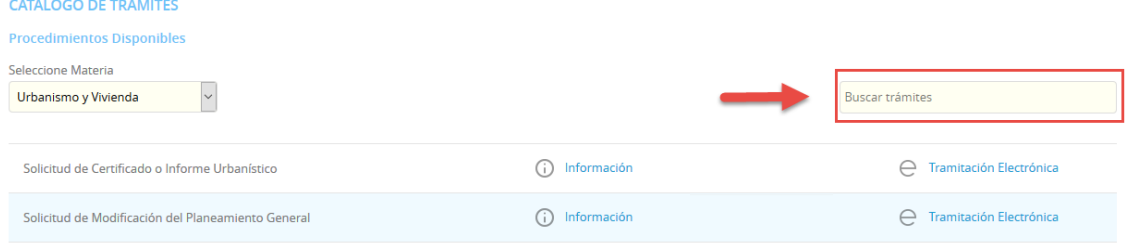

#### **2.3. CARPETA ELECTRÓNICA**

<span id="page-7-0"></span>En esta pestaña aparecerá la relación que el ciudadano, empresa, administración pública... tiene con la entidad.

- Consulta de expedientes
- Buzón electrónico
- Consulta de registro
- Consulta de facturas
- Órganos colegiados

#### <span id="page-7-1"></span>**3. COMO REALIZAR EL TRÁMITE DE SOLICITUD DE SUBVENCIÓN.**

El primer paso será seleccionar el trámite que desea realizar, en este caso seleccionaremos **"Solicitud de subvención para el fomento de las instalaciones de energía solar fotovoltaica en viviendas 2022"** que se encuentran en el apartado "TRÁMITES DESTACADOS" en la página principal de la sede.

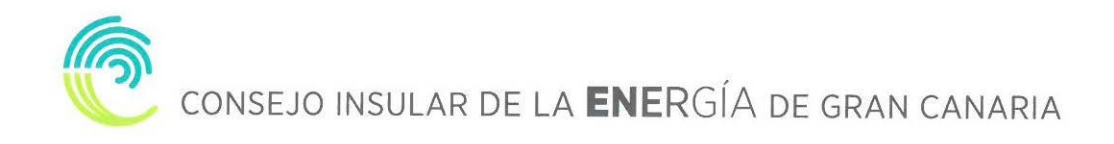

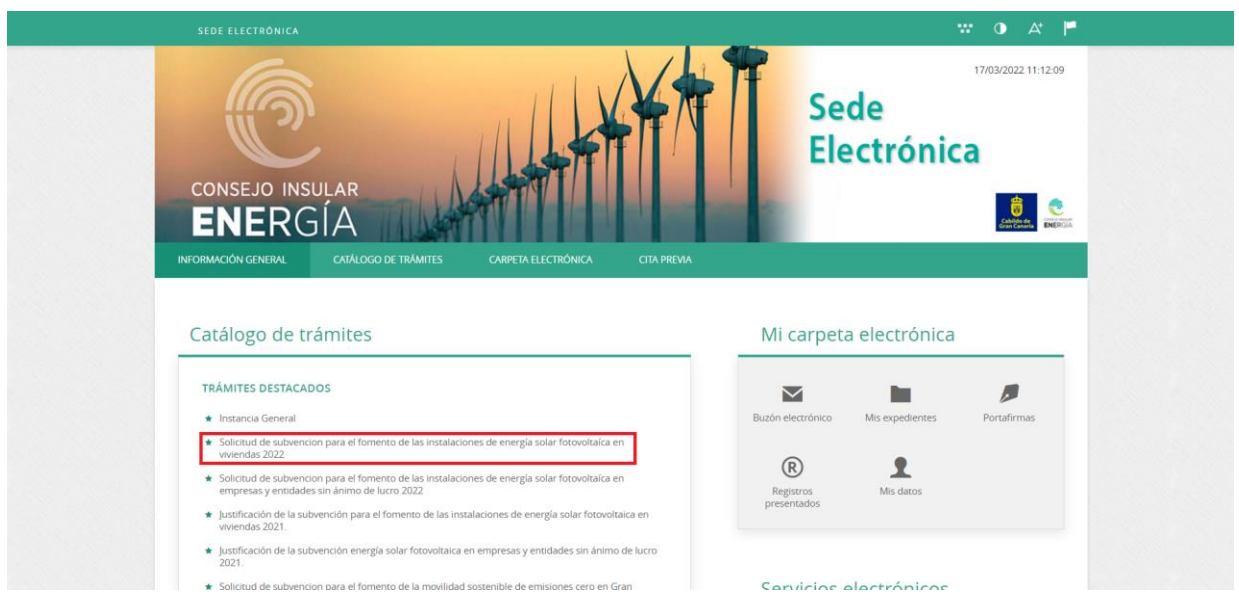

Nos aparecerá la ficha informativa del trámite que vamos a realizar, si queremos proceder a realizar el trámite pulsaremos sobre "Tramitación Electrónica"

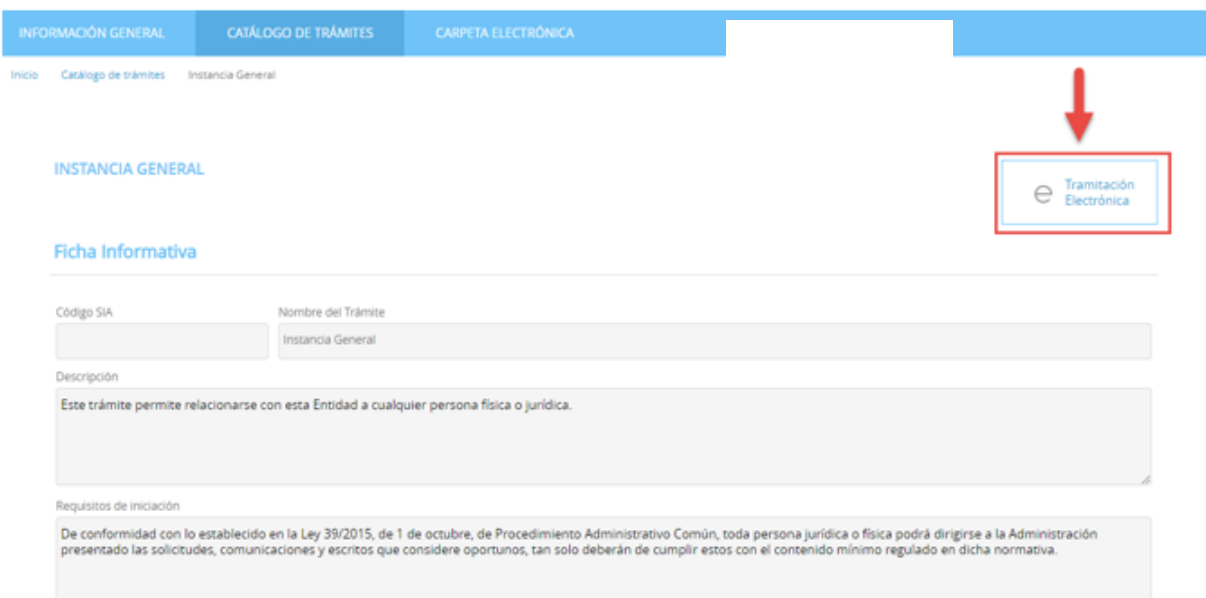

A continuación, nos permitirá identificarnos con alguno de los métodos soportados por Cl@ve. (DNIe, Certificado, Cl@ve Pin y Cl@ve Permanente)

#### **IDENTIFICACIÓN ELECTRÓNICA**

En virtud del artículo 9 de la Ley 39/2015, de 1 de octubre, del Procedimiento Administrativo Común de las Administraciones Públicas, las Administraciones Públicas están obligadas a verificar la<br>Identidad de los interesado

Con el fin de garantizar el no repudio de las actuaciones que realice, el sistema guardará una auditoría con sellado de tiempo de todas las operaciones

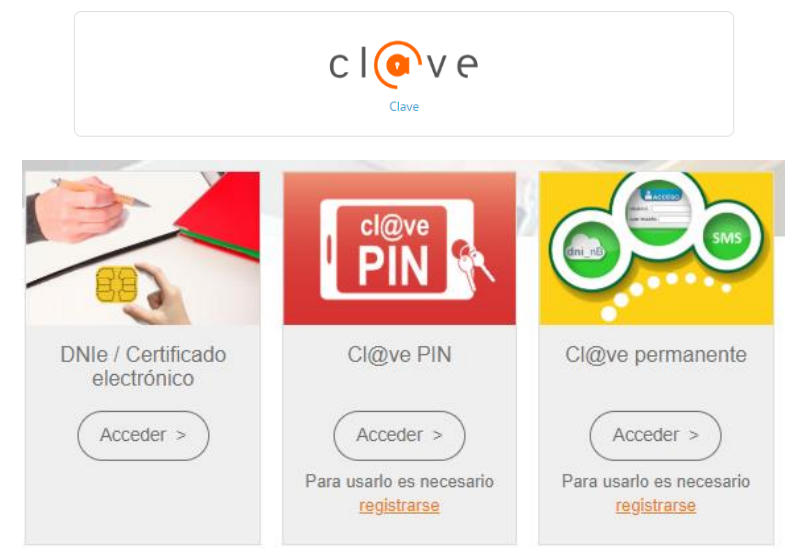

Elegiremos uno de ellos, y ya estaremos identificados.

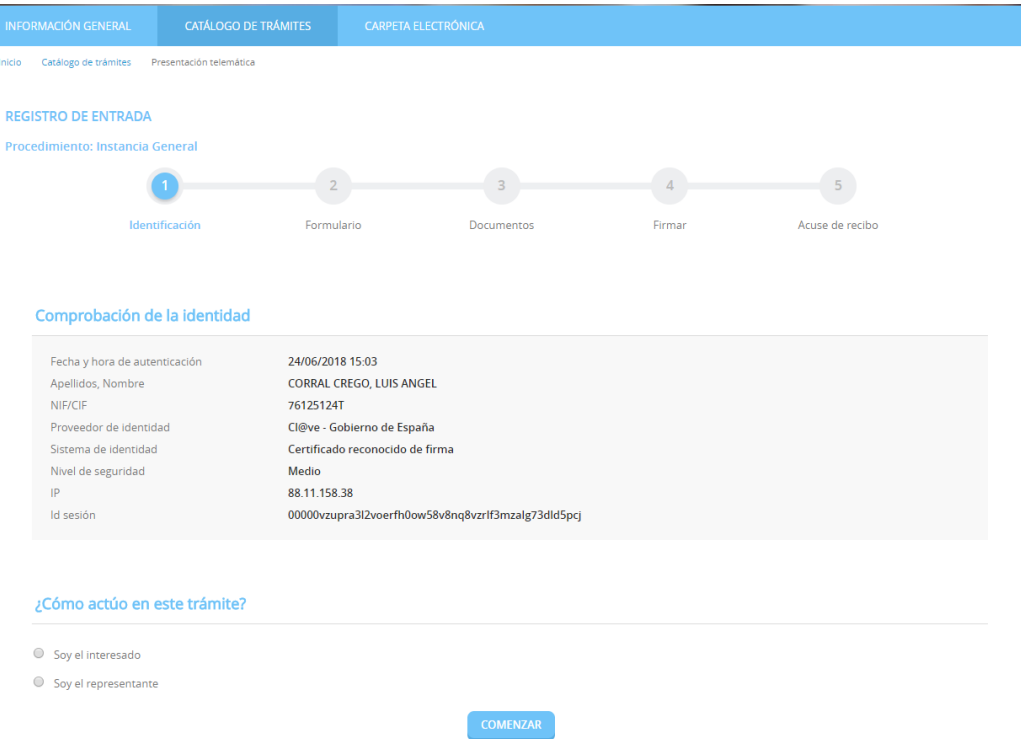

#### <span id="page-9-0"></span>**3.1. IDENTIFICACIÓN.**

El primer paso que tendremos que realizar será seleccionar la forma en la que vamos a actuar sobre el trámite, si como interesado o como representante. Una vez seleccionado pulsamos "**COMENZAR**"

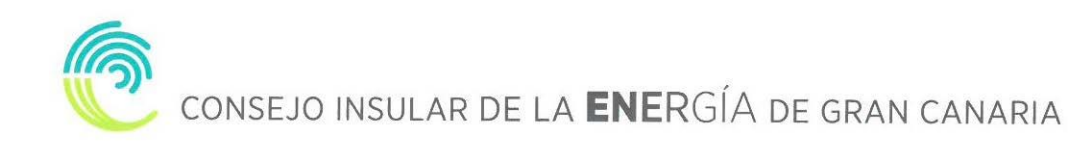

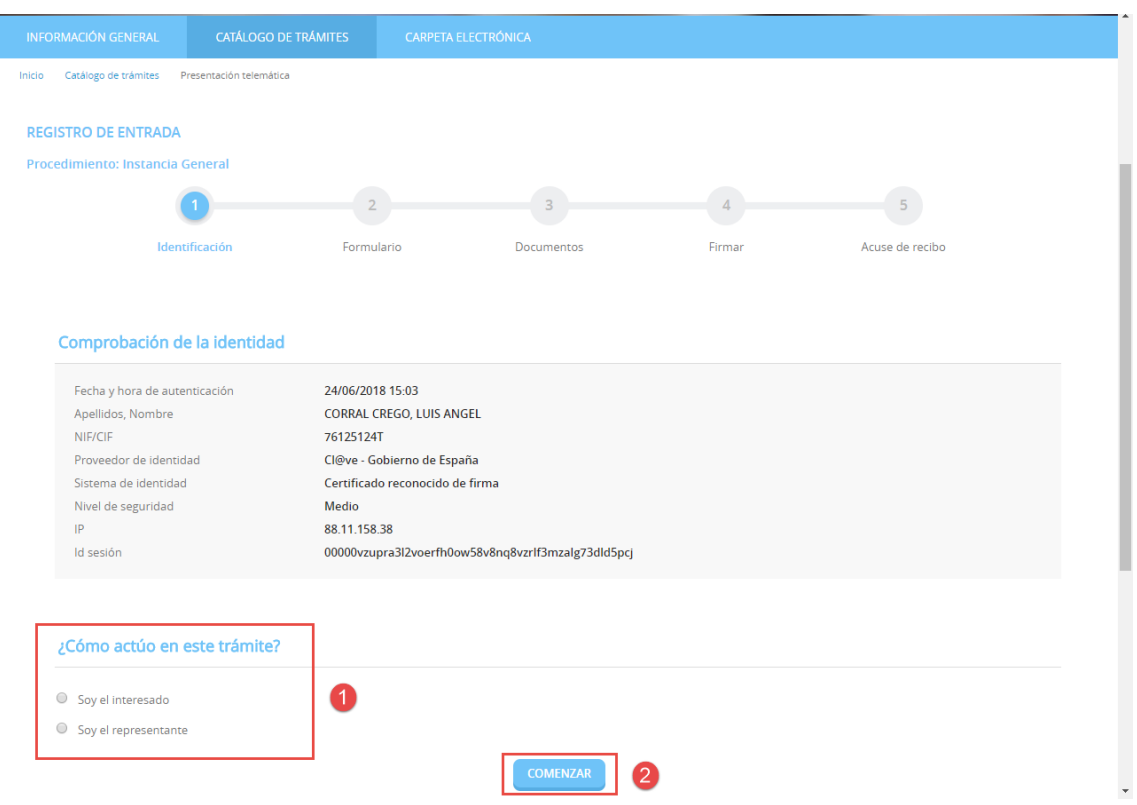

#### **3.2. FORMULARIO**

<span id="page-10-0"></span>Procederemos a rellenar los datos que nos solicita el formulario, en este caso los datos a efectos de notificaciones, los apartados expone / solicita, los documentos que deberá aportar de forma obligatoria y según el caso, de conformidad con lo establecido en la base 10ª de la convocatoria de subvenciones y una declaración responsable. Una vez completados pulsamos "**SIGUIENTE**".

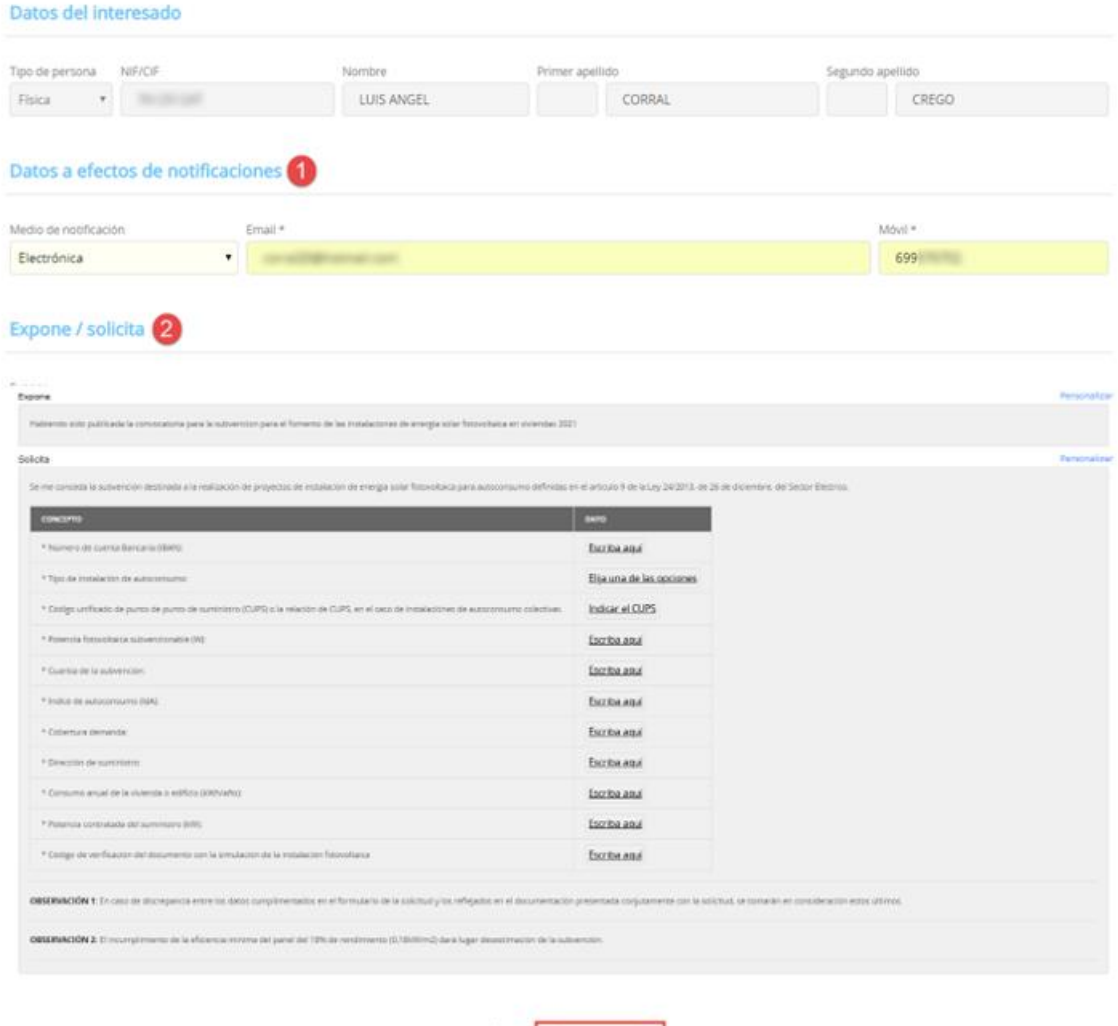

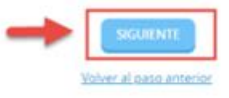

#### <span id="page-11-0"></span>**3.3. DOCUMENTOS**

En el siguiente paso la plataforma nos preguntará si queremos adjuntar algún documento o documentos que acompañen a nuestra solicitud. Pulsaremos en ADJUNTAR, y del mismo modo que adjuntamos un documento en un correo electrónico, indicaremos el tipo, la ruta y cargaremos el documento o documentos que tengamos que adjuntar.

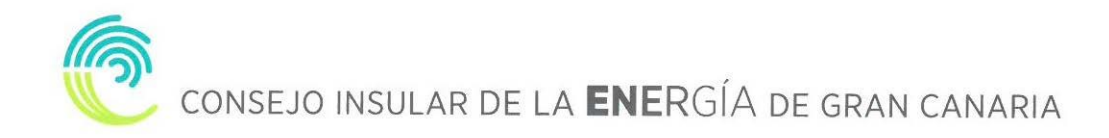

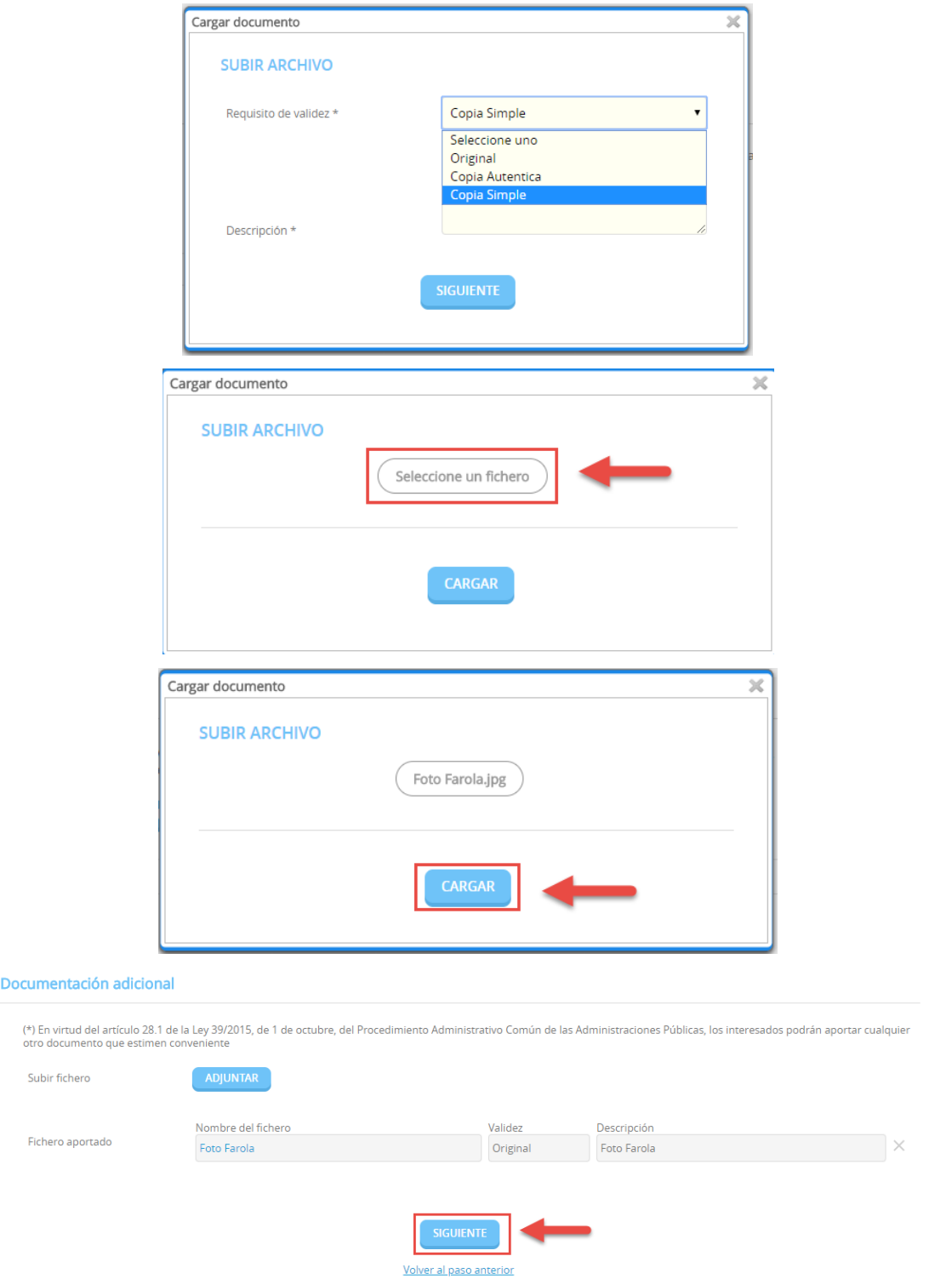

Una vez adjuntados los archivos que consideremos oportunos pulsaremos **"SIGUIENTE"**

#### **3.4. DECLARACIÓN**

<span id="page-13-0"></span>En la siguiente pantalla tendremos que marcar las casillas correspondientes a todas las declaraciones que se indican y pulsar **"SIGUIENTE"** para continuar avanzando

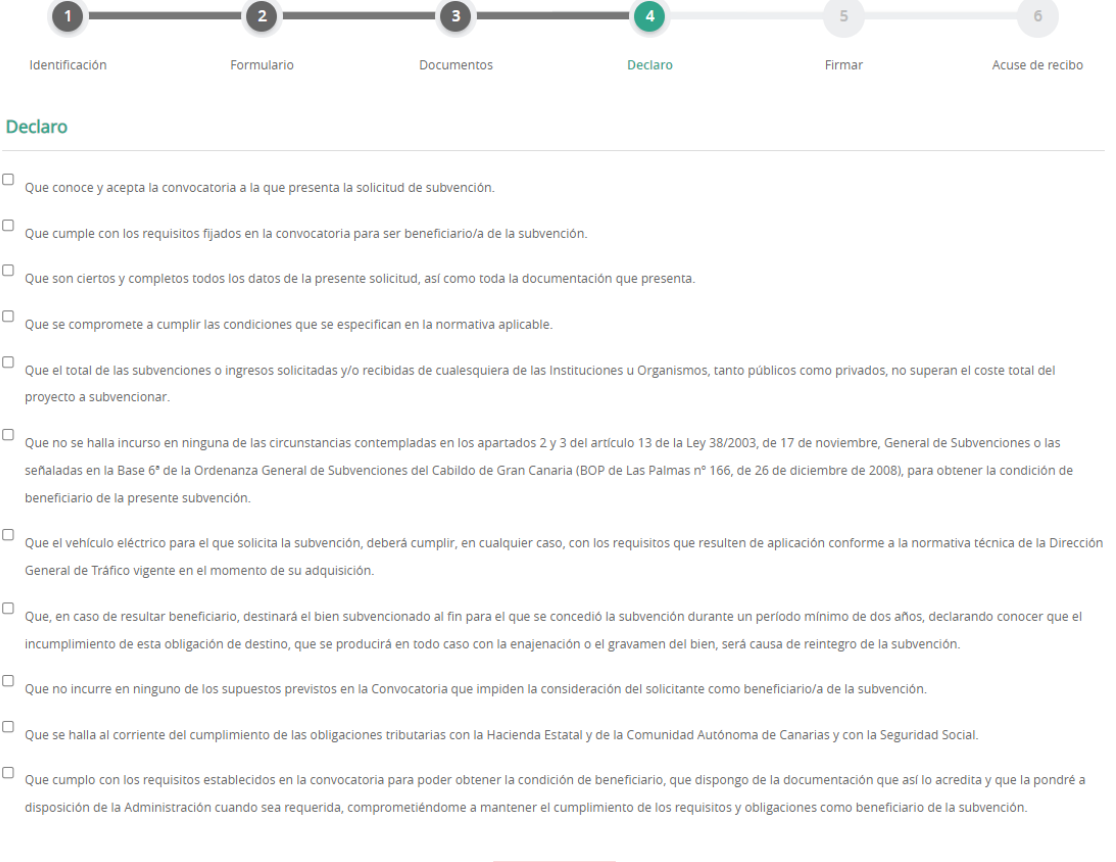

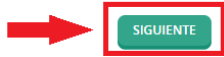

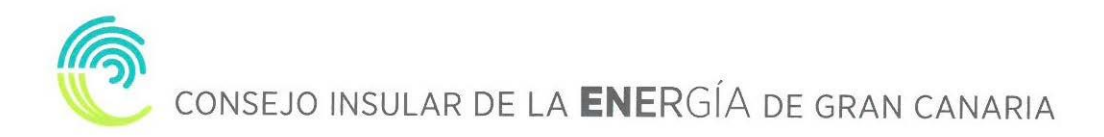

#### **3.5. FIRMAR.**

<span id="page-14-0"></span>Finalmente nos mostrará todos los datos introducidos para que confirmemos que están correctos y son los que queremos aportar para nuestro trámite. **REGISTRO DE ENTRADA** 

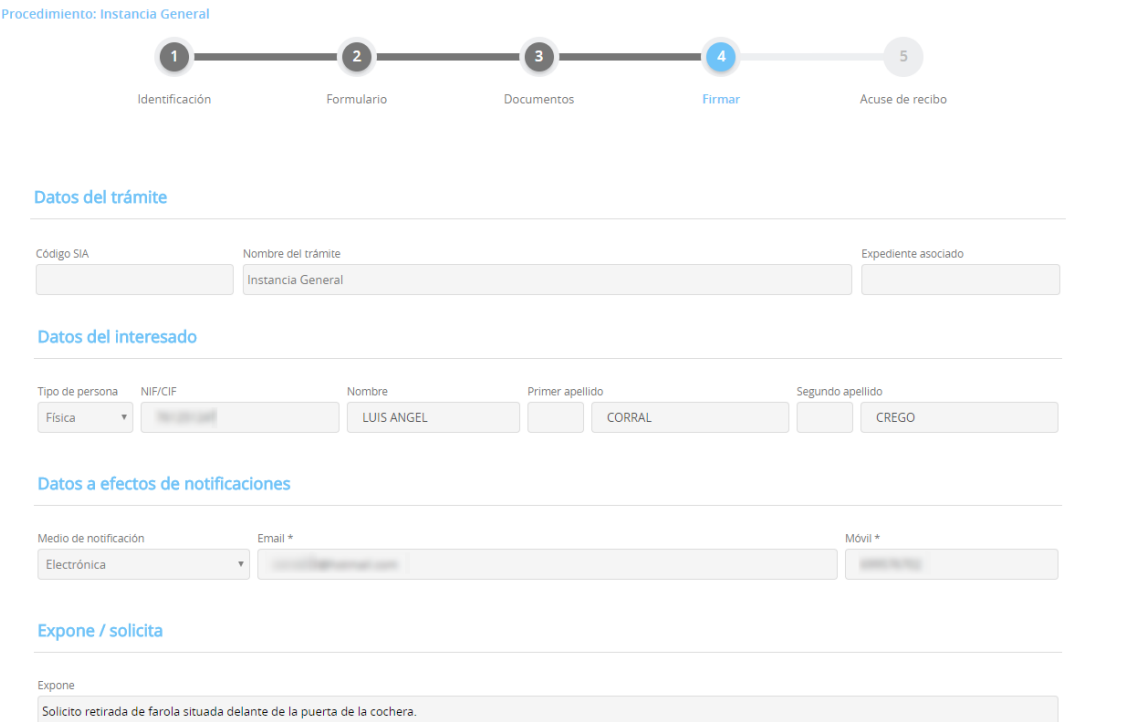

Además, prestaremos consentimiento para que nuestros datos sean guardados para la realización de las actuaciones administrativas y para el envío de información general.

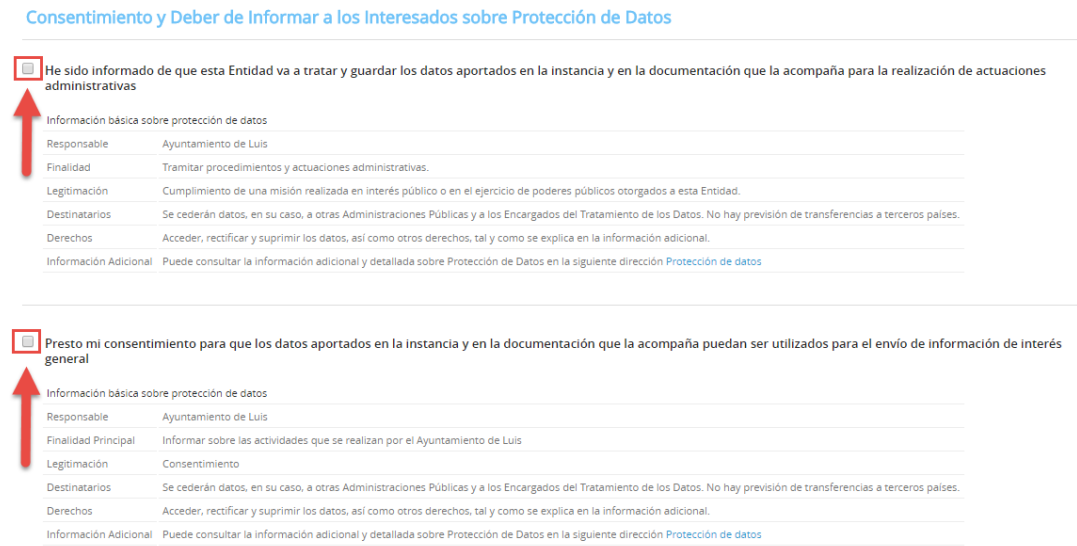

Por último, marcamos la casilla, "Declaro que es cierto el contenido de este documento y confirmo mi voluntad de firmarlo.

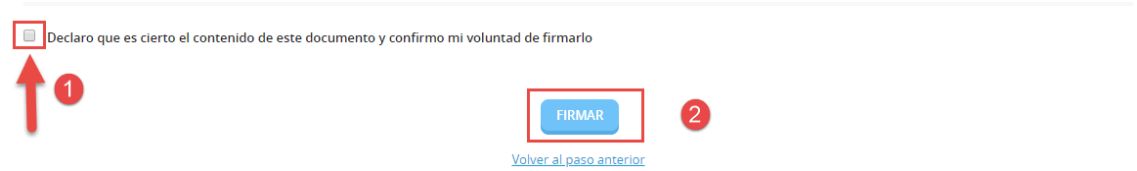

#### **3.6. ACUSE DE RECIBO**

<span id="page-15-0"></span>En ese momento la plataforma nos indicará que el trámite se ha realizado con éxito y nos permitirá descargarnos en PDF un **"RECIBO"** del registro realizado y la **"SOLICITUD FIRMADA"**.

El **"RECIBO"** nos llegará a la dirección de correo electrónico indicada en la solicitud, independientemente de que lo descarguemos o no en este momento.

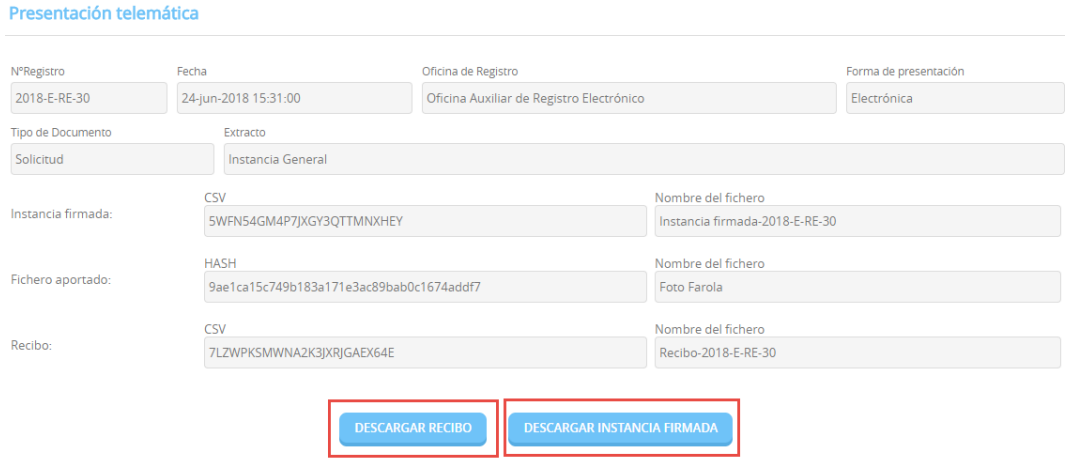

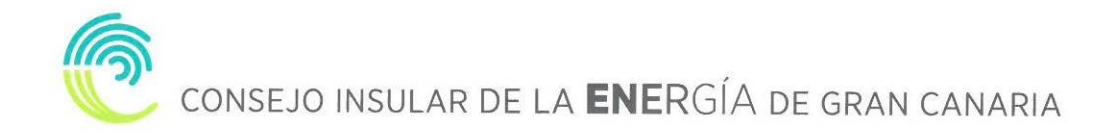

**Cabildo de Republicação de Cabildo de Cabildo de Cabildo de Cabildo de Cabildo de Cabildo de Cabildo de Cabildo**<br>Cabildo de Cabildo de Cabildo de Cabildo de Cabildo de Cabildo de Cabildo de Cabildo de Cabildo de Cabildo d

Sello de la Entidad (1 de 1)<br>Consejo Insular de la Energía de Gran Canaria<br>FASha Firma: 17/03/2022

## **RECIBO**

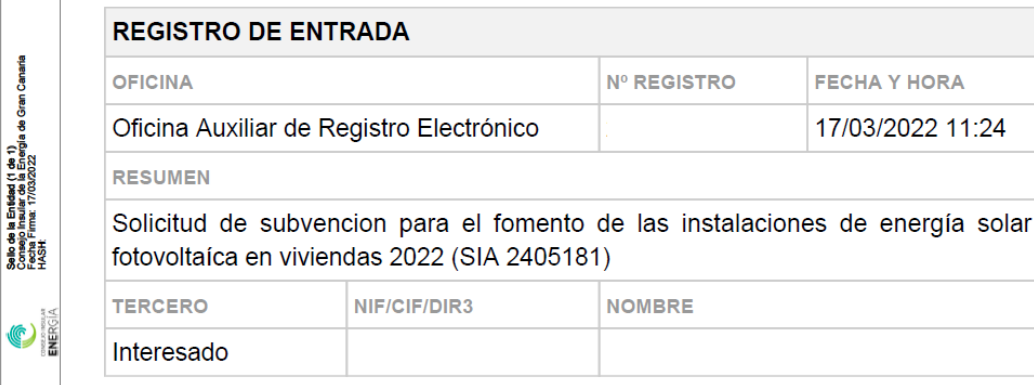

#### **COMPROBACIÓN DE LA IDENTIDAD**

FECHA Y HORA DE AUTENTICACIÓN: 17/03/2022 11:18 APELLIDOS, NOMBRE: NIF/CIF:  $\overline{\phantom{a}}$  $\omega_{\rm{max}}$  $\epsilon = -$ 

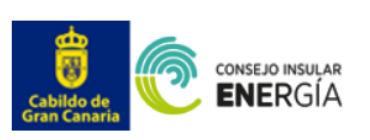

DIR 3 de la Entidad: LA0010072 Código SIA del Procedimiento: 2405181

# Solicitud de subvencion para el fomento de las<br>instalaciones de energía solar fotovoltaíca en<br>viviendas 2022

#### Datos del interesado

anaria

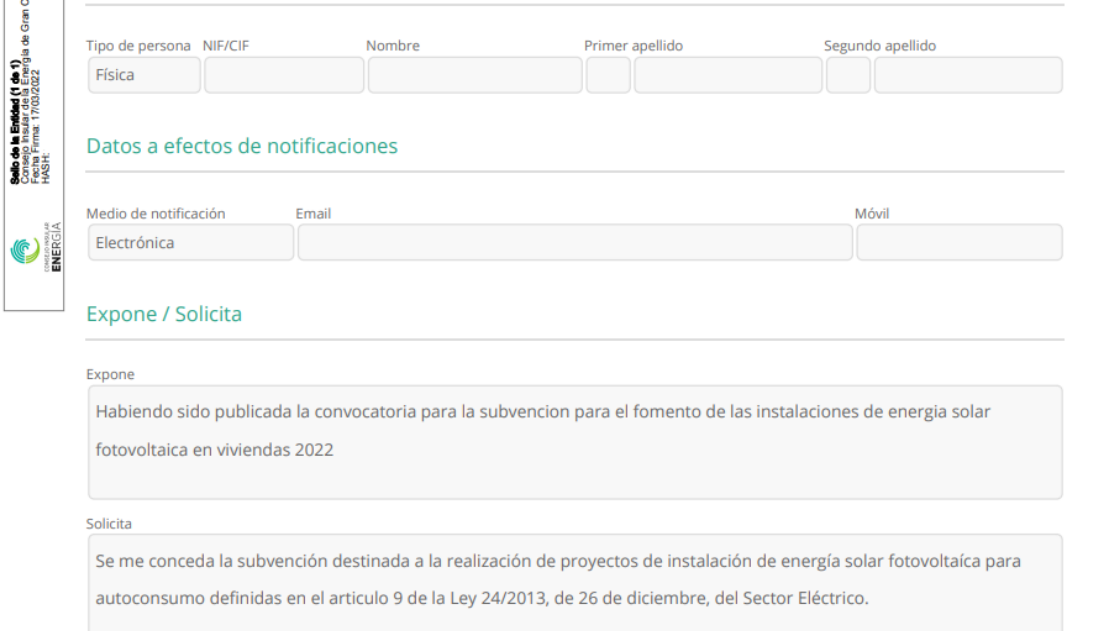

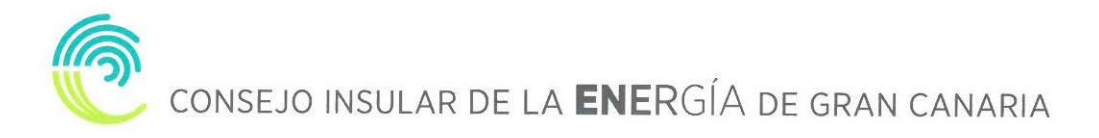

#### <span id="page-18-0"></span>**4. CARPETA CIUDADANA**

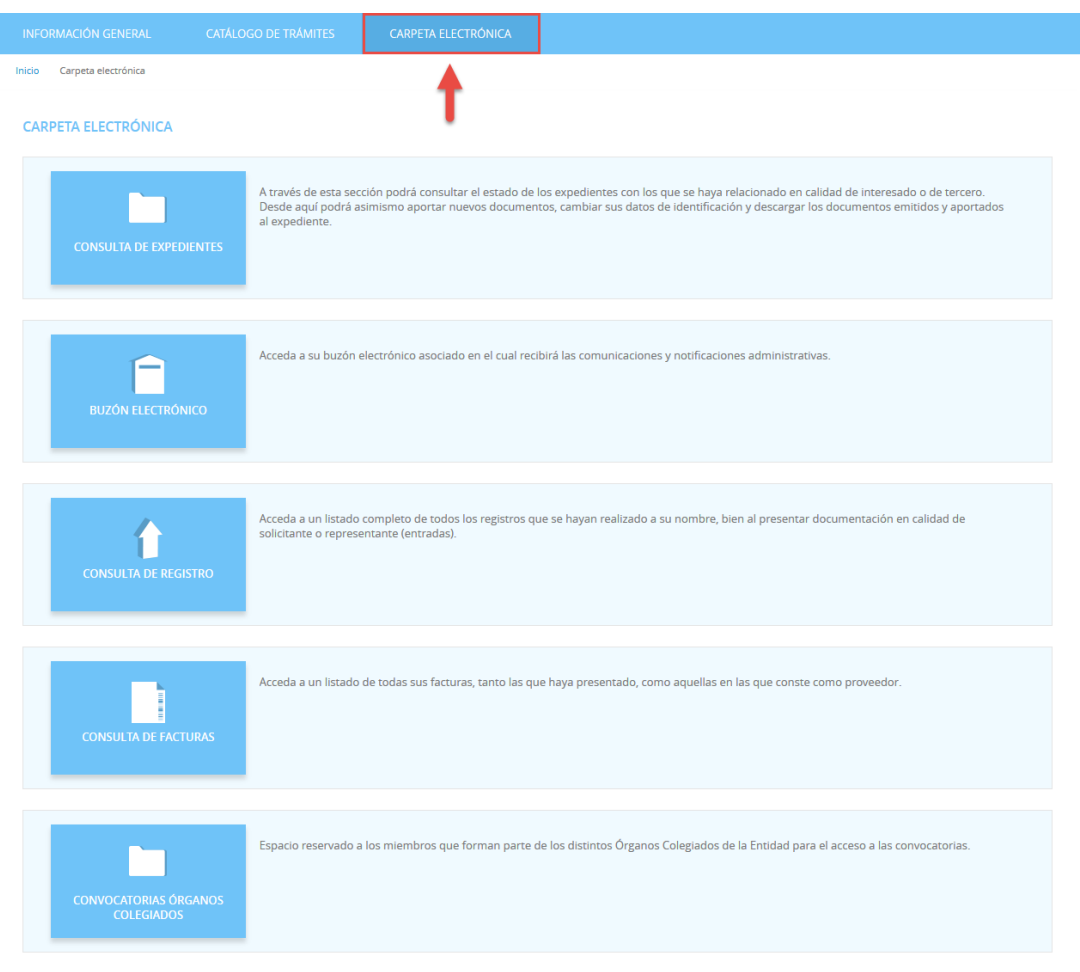

#### **4.1. CONSULTA DE EXPEDIENTES**

<span id="page-18-1"></span>A través de esta sección podremos consultar el estado de los expedientes con los que se haya relacionado en calidad de interesado o de tercero. Desde aquí podremos asimismo aportar nuevos documentos, cambiar sus datos de identificación y descargar los documentos emitidos y aportados al expediente.

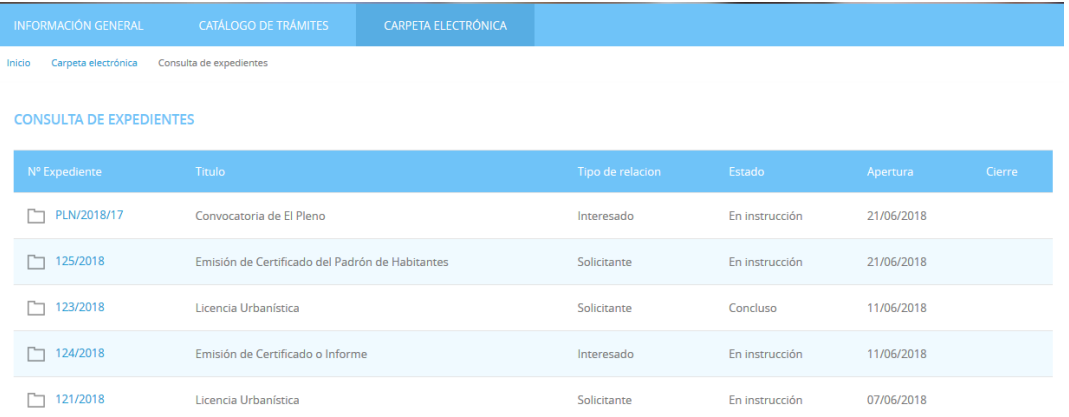

Aportar documentos a un expediente.

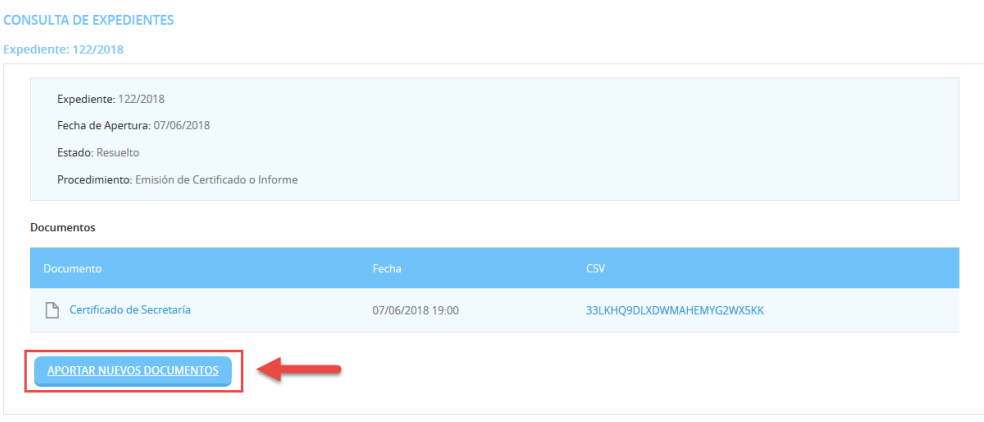

#### **4.2. BUZÓN ELECTRÓNICO**

<span id="page-19-0"></span>En el buzón electrónico recogeremos aquellas comunicaciones y notificaciones administrativas que nos envíe la entidad, siempre y cuando nosotros en la solicitud hayamos indicado que queremos ser notificados de forma electrónica, o que en una solicitud genérica hayamos pedido que todas nuestras notificaciones sean telemáticas o seamos un sujeto obligado.

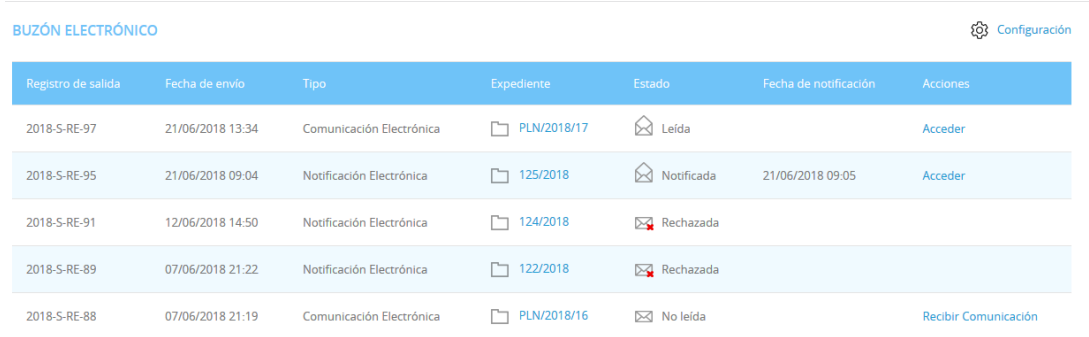

#### **4.3. CONSULTA DE REGISTRO**

<span id="page-19-1"></span>En este apartado podemos acceder a un listado completo de todos los registros que se hayan realizado a su nombre, bien al presentar documentación en calidad de solicitante o representante (entradas).

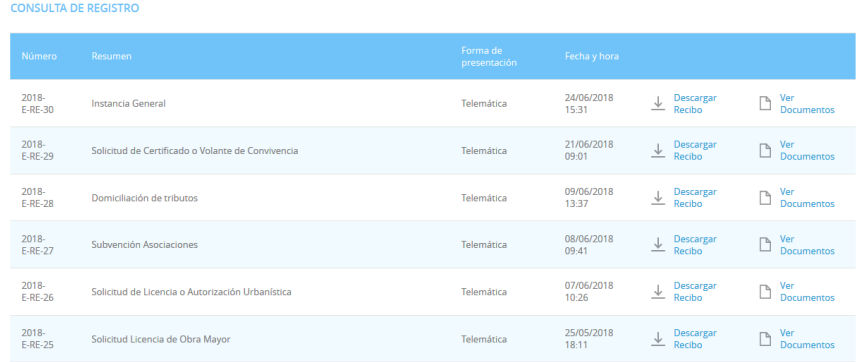

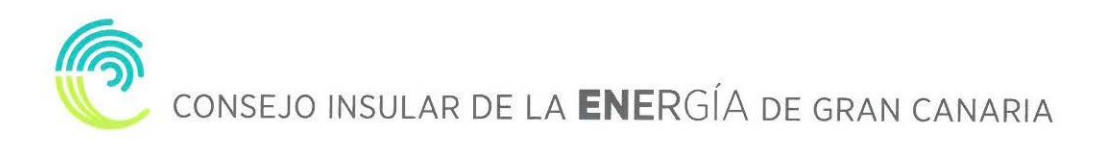

#### <span id="page-20-0"></span>**5. ¿CÓMO RECOGER UNA NOTIFICACIÓN ELECTRÓNICA? 5.1. RECEPCIÓN EMAIL**

<span id="page-20-1"></span>Si nuestra el CIEGC nos notifica de manera electrónica, recibiremos un correo electrónico que nos indicará que debemos recoger en la Sede Electrónica una notificación.

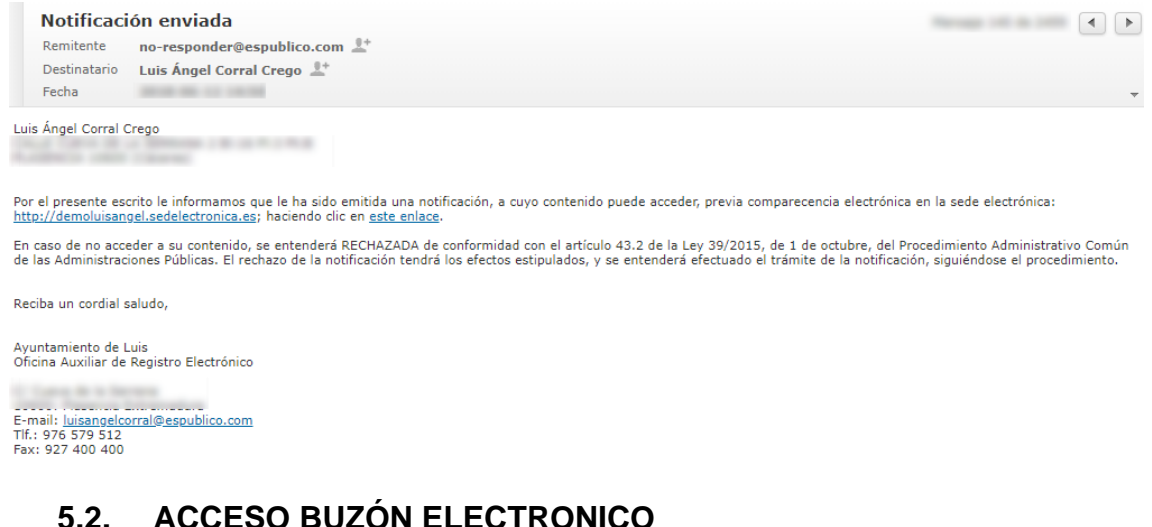

### <span id="page-20-2"></span>Accedemos a la **CARPETA ELECTRÓNICA** → **BUZÓN ELECTRÓNICO**

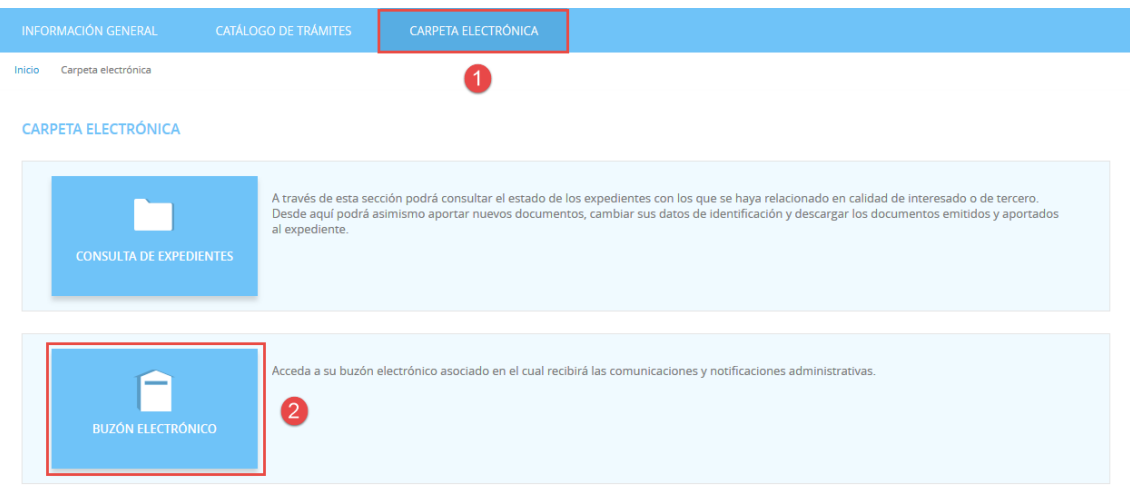

#### <span id="page-20-3"></span>**5.3. IDENTIFICACIÓN**

A continuación, nos permitirá identificarnos con alguno de los métodos soportados por Cl@ve. (DNIe, Certificado, Cl@ve Pin y Cl@ve Permanente)

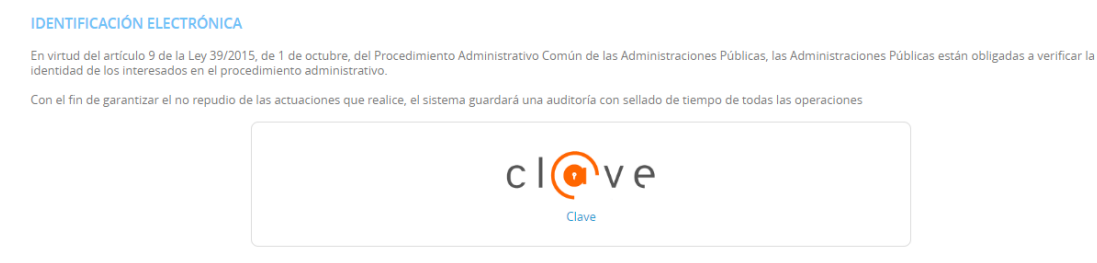

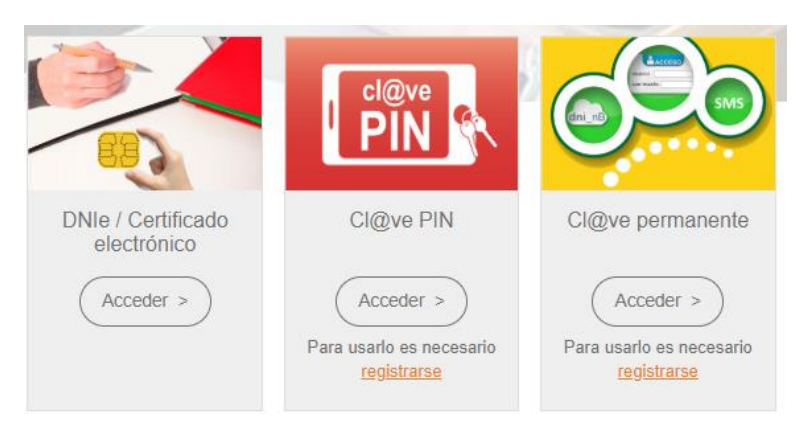

Elegimos uno de ellos y ya estaremos identificados.

#### **5.4. RECOGER NOTIFICACIÓN**

<span id="page-21-0"></span>Una vez identificados y accedido al Buzón Electrónico nos encontraremos nuestra notificación pendiente de recoger.

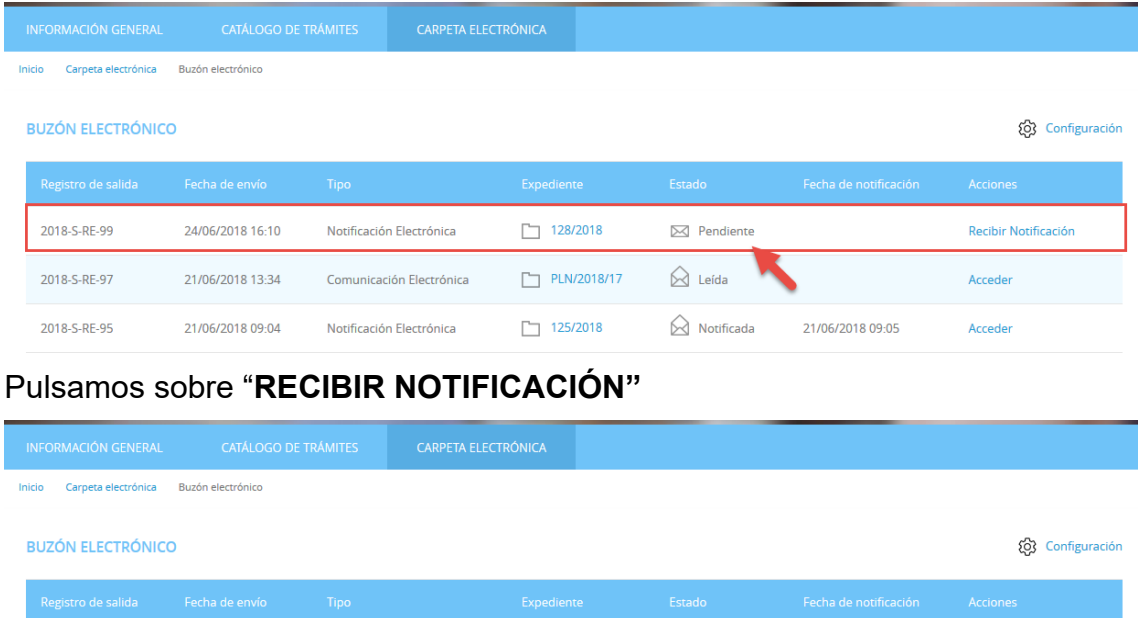

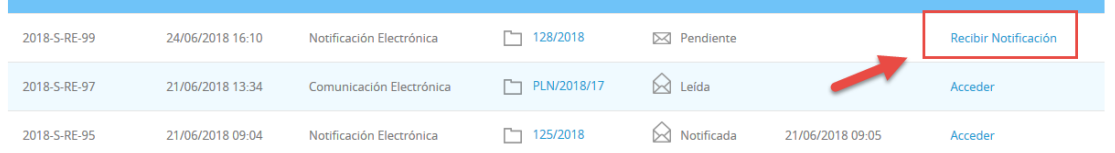

Aceptamos el aviso legar y que queremos recoger la notificación y pulsamos **"ACCEDER"**

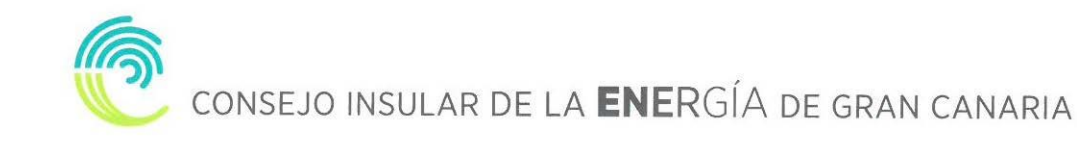

Inicio Carpeta electrónica ACCESO A LA NOTIFICACIÓN

#### **ACCESO A LA NOTIFICACIÓN**

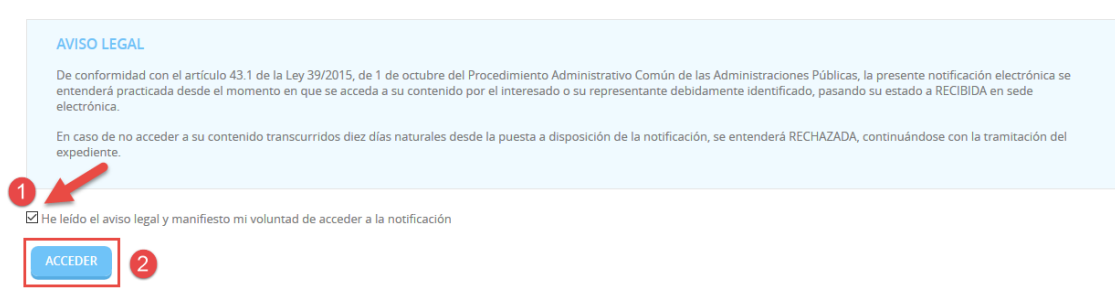

#### Por último, podemos proceder a descargar la documentación.

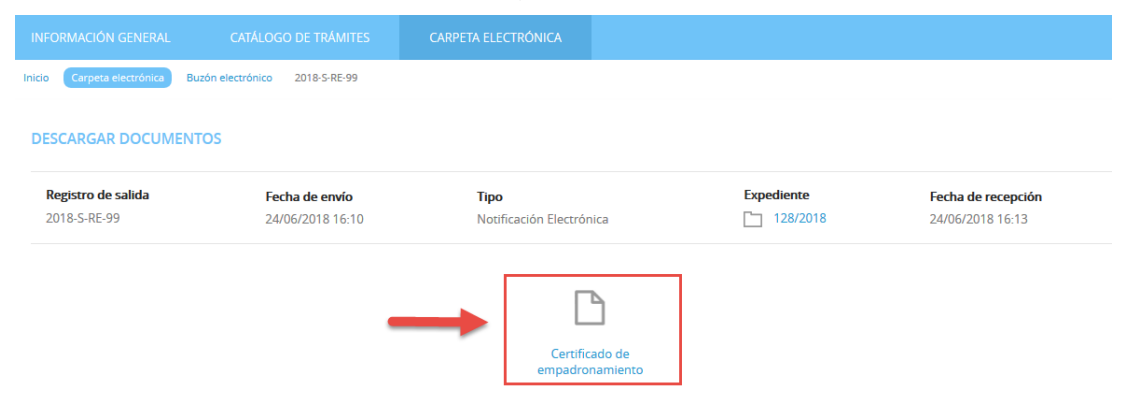